**Bedieneinheit**

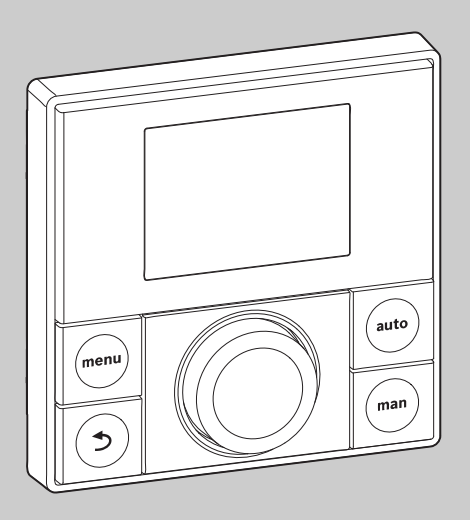

# **EMS plus**

 $C<sub>6</sub>$ 

0010010111-001

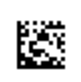

# Installationsanleitung für den Fachmann **RC200**

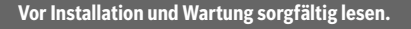

### **1 Symbolerklärung und Sicherheitshinweise**

### **1.1 Symbolerklärung**

#### **Warnhinweise**

**1**

In Warnhinweisen kennzeichnen Signalwörter die Art und Schwere der Folgen, falls die Maßnahmen zur Abwendung der Gefahr nicht befolgt werden.

Folgende Signalwörter sind definiert und können im vorliegenden Dokument verwendet sein:

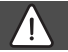

### **GEFAHR:**

**GEFAHR** bedeutet, dass schwere bis lebensgefährliche Personenschäden auftreten werden.

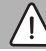

#### **WARNUNG:**

**WARNUNG** bedeutet, dass schwere bis lebensgefährliche Personenschäden auftreten können.

### **VORSICHT:**

**VORSICHT** bedeutet, dass leichte bis mittelschwere Personenschäden auftreten können.

### *HINWEIS:*

**HINWEIS** bedeutet, dass Sachschäden auftreten können.

#### **Wichtige Informationen**

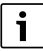

Wichtige Informationen ohne Gefahren für Menschen oder Sachen werden mit dem gezeigten Info-Symbol gekennzeichnet.

### **1.2 Allgemeine Sicherheitshinweise**

#### H **Hinweise für die Zielgruppe**

Diese Installationsanleitung richtet sich an Fachleute für Wasserinstallationen, Heizungs- und Elektrotechnik. Die Anweisungen in allen Anleitungen müssen eingehalten werden. Bei Nichtbeachten können Sachschäden und Personenschäden bis hin zur Lebensgefahr entstehen.

- ▶ Installationsanleitungen (Wärmeerzeuger, Heizungsregler, usw.) vor der Installation lesen.
- ▶ Sicherheits- und Warnhinweise beachten.
- ▶ Nationale und regionale Vorschriften, technische Regeln und Richtlinien beachten.

#### H **Bestimmungsgemäße Verwendung**

▶ Produkt ausschließlich zur Regelung von Heizungsanlagen verwenden.

Jede andere Verwendung ist nicht bestimmungsgemäß. Daraus resultierende Schäden sind von der Haftung ausgeschlossen.

### H **Elektroarbeiten**

Elektroarbeiten dürfen nur Fachleute für Elektroinstallationen ausführen.

- ▶ Vor Elektroarbeiten:
	- Netzspannung (allpolig) spannungsfrei schalten und gegen Wiedereinschalten sichern.
	- Spannungsfreiheit feststellen.
- ▶ Produkt keinesfalls an Netzspannung anschließen.
- ▶ Anschlusspläne weiterer Anlagenteile ebenfalls beachten.

### **2 Angaben zum Produkt**

Die RC200 ist eine Bedieneinheit mit integriertem Raumtemperaturfühler zur raumtemperaturgeführten Regelung der Heizung.

Informationen zur Energieeffizienz (ErP-Richtlinie) finden Sie in der Bedienungsanleitung.

### **2.1 Produktbeschreibung**

Die Bedieneinheit dient zur Regelung eines gemischten oder ungemischten Heizkreises, eines Speicherladekreises zur Warmwasserbereitung direkt am Wärmeerzeuger und der solaren Warmwasserbereitung.

### **2.1.1 Einsatzmöglichkeiten in verschiedenen Heizungsanlagen**

Die Bedieneinheit ist nicht für den Anschluss des Warmwasserspeichers hinter einer hydraulischen Weiche geeignet.

Die Bedieneinheit kann auf drei verschiedene Arten verwendet werden.

### **Heizsysteme mit einer RC200**

Die RC200 dient als Regler für Heizungsanlagen mit einem gemischten oder ungemischten Heizkreis und Warmwasserbereitung. Die Warmwasserbereitung kann auch durch eine Solaranlage unterstützt werden. Die Bedieneinheit wird in einem geeigneten Wohnraum montiert.

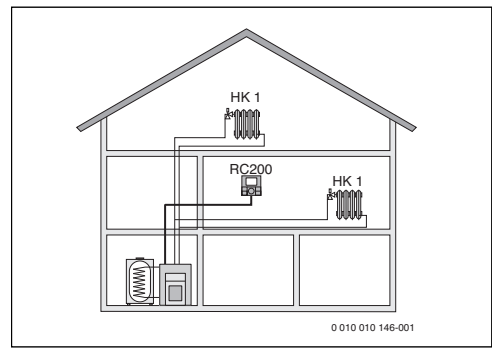

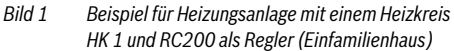

#### **Heizsysteme mit RC200 als Fernbedienung einer RC300**

Die RC200 dient als Fernbedienung in Anlagen mit einer übergeordneten Bedieneinheit RC300. Die Bedieneinheit RC300 wird dabei im Wohnraum montiert und regelt die direkt zugeordneten Heizkreise (z. B. HK 1 und 2).

- Grundlegende, für die ganze Heizungsanlage geltende Einstellungen wie z. B. die Anlagenkonfiguration oder die Warmwasserbereitung werden an der übergeordneten Bedieneinheit vorgenommen. Diese Einstellungen gelten auch für die RC200.
- Die RC200 regelt als Fernbedienung komplett den zugeordneten Heizkreis (z. B. HK 3) hinsichtlich Raumtemperatur, Zeitprogramm, Urlaubsprogramm und Warmwasser-Einmalladung.

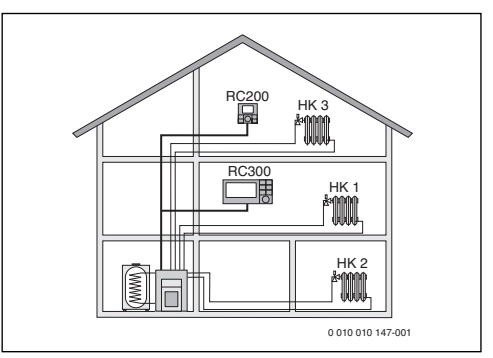

*Bild 2 Beispiel für Heizungsanlage mit drei Heizkreisen und RC200 als Fernbedienung (Einfamilienhaus mit Einliegerwohnung oder Werkstatt)*

### **Heizsysteme mit mehreren RC200**

Jede RC200 regelt autark ihren Heizkreis und ist als Regler zu programmieren.

Zentrale Einstellungen werden von der RC200 im ersten Heizkreis übernommen. Hierzu gehört die Parametrisierung der Warmwasserbereitung und der hydraulischen Weiche bzw. des Weichenfühlers sowie ggf. der Solaranlage. An den RC200 für die Heizkreise 2 ... 4 ist die Einstellung einer Betriebsart für Warmwasserbereitung möglich. Der Wärmeerzeuger wählt den höchsten Wert aus den empfangenen Sollwertvorgaben aus. Zudem kann die Einmalladung für Warmwasser und das Urlaubsprogramm ausgeführt werden.

Auch bei der Zonenregelung wird die Heizungsanlage durch eine Kombination von RC200 und ggf. RC100 geregelt.

**2**

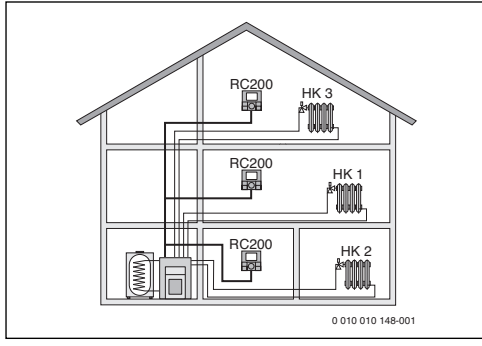

*Bild 3 Beispiel für Heizungsanlage mit drei Heizkreisen mit jeweils einer RC200 als Regler (Mehrfamilienhaus)*

### **2.2 Lieferumfang**

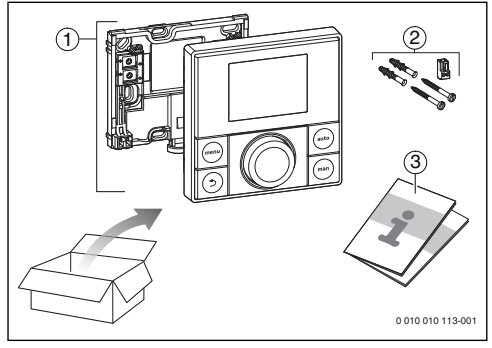

*Bild 4 Lieferumfang*

- [1] Bedieneinheit
- [2] Montage-Set
- [3] Technische Dokumentation

### **2.3 Technische Daten**

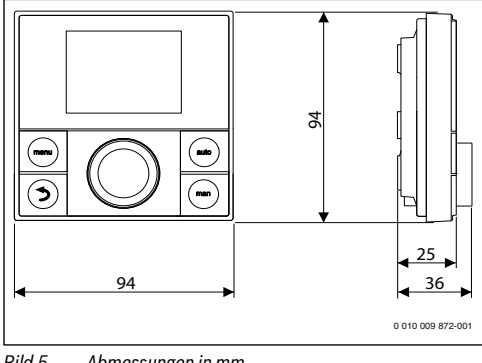

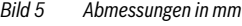

#### **Buderus**

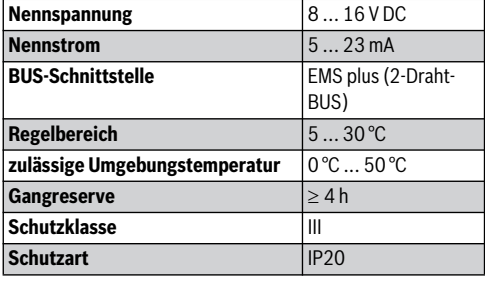

*Tab. 1 Technische Daten*

### **2.4 Kennwerte Temperaturfühler**

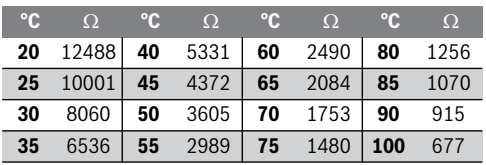

*Tab. 2 Widerstandswerte Vorlauf- und Warmwasser-Temperaturfühler*

### **2.5 Gültigkeit der technischen Dokumentation**

Angaben in der technischen Dokumentation zu Wärmeerzeugern, Heizungsreglern oder zum BUS gelten auch weiterhin für die vorliegende Bedieneinheit.

### **2.6 Ergänzendes Zubehör**

Genaue Angaben zu geeignetem Zubehör entnehmen Sie bitte dem Katalog.

Module und Bedieneinheiten des Regelsystems EMS plus:

- **Bedieneinheit** RC300/RC310 für Heizungsanlagen mit bis zu 4 Heizkreisen
- **Außentemperaturfühler** für außentemperaturgeführte Regelung
- MM100: Modul für einen gemischten Heizkreis (bei Fußbodenheizung nur in einem gemischten Heizkreis mit zusätzlichem Temperaturwächter betreiben). Warmwasserbereitung ist über MM100 nicht möglich.
- SM100: Modul für solare Warmwasserbereitung.
- MZ100: Zonenmodul für unterschiedliche Heiz-/Temperturzonen an einem gemeinsamen Heizkreis.
- Funktionsmodule EMS, z. B. ASM10, DM10 und EM10

Mit folgenden Produkten ist die **Kombination nicht möglich**:

- RC10, RC20, RC20 RF, RC25, RC 35
- MM10, WM10, SM10, MCM10

### **3 Installation**

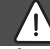

### **GEFAHR:**

#### **Lebensgefahr durch Stromschlag!**

▶ Vor Installation dieses Produktes: Wärmeerzeuger und alle weiteren BUS-Teilnehmer allpolig von der Netzspannung trennen.

### **3.1 Installationsort**

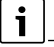

Diese Bedieneinheit ist ausschließlich zur Wandinstallation vorgesehen.

Nicht im Wärmeerzeuger oder in Feuchträumen montieren.

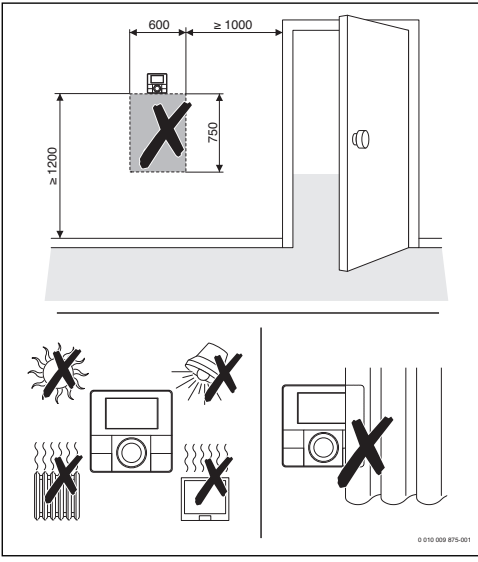

*Bild 6 Installationsort im Referenzraum*

### **3.2 Installation**

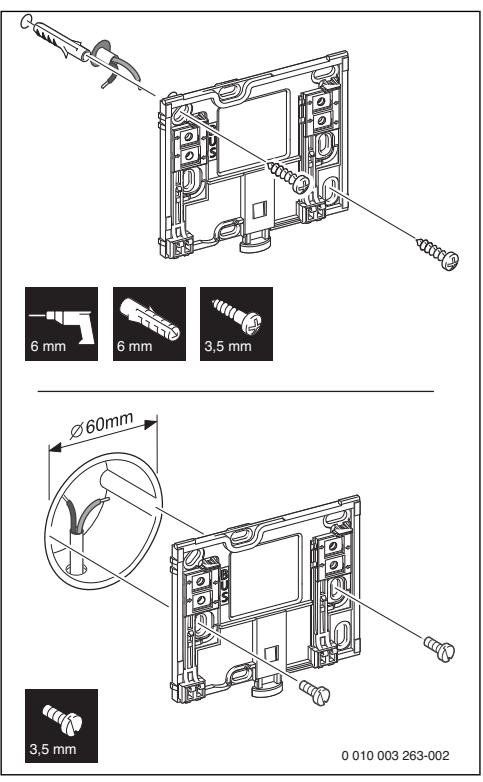

*Bild 7 Montage des Sockels*

### **3.3 Elektrischer Anschluss**

Die Bedieneinheit wird über die BUS-Leitung mit Energie versorgt. Die Polarität der Adern ist beliebig.

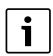

Wenn die maximale Gesamtlänge der BUS-Verbindungen zwischen allen BUS-Teilnehmern überschritten wird oder im BUS-System eine Ringstruktur vorliegt, ist die Inbetriebnahme der Anlage nicht möglich.

Maximale Gesamtlänge der BUS-Verbindungen:

- 100 m mit 0,50 mm2 Leiterquerschnitt
- 300 m mit 1,50 mm2 Leiterquerschnitt.

### **Installation**

**3**

- ▶ Wenn mehrere BUS-Teilnehmer installiert werden, Mindestabstand von 100 mm zwischen den einzelnen BUS-Teilnehmern einhalten.
- ▶ Wenn mehrere BUS-Teilnehmer installiert werden, BUS-Teilnehmer wahlweise seriell oder sternförmig anschließen.
- ▶ Um induktive Beeinflussungen zu vermeiden: Alle Kleinspannungskabel von Netzspannung führenden Kabeln getrennt verlegen (Mindestabstand 100 mm).
- ▶ Bei induktiven äußeren Einflüssen (z. B. von Photovoltaik-Anlagen) Kabel geschirmt ausführen (z. B. LiYCY) und Schirmung einseitig erden. Schirmung nicht an Anschlussklemme für Schutzleiter im Modul anschließen, sondern an Hauserdung, z. B. freie Schutzleiterklemme oder Wasserrohre.
- ▶ BUS-Verbindung zum Wärmeerzeuger herstellen.

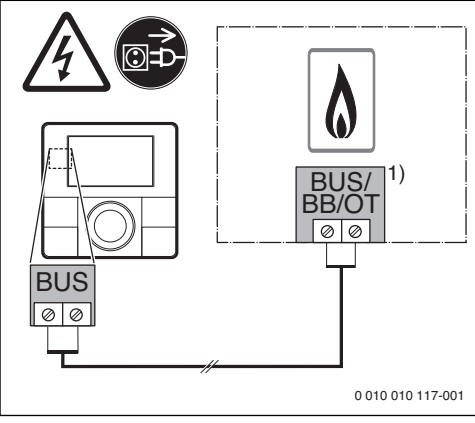

- *Bild 8 Anschluss der Bedieneinheit an einem Wärmeerzeuger*
- 1) Klemmenbezeichnung: Bei Wärmeerzeugern mit BUS-System EMS plus: BUS Bei Wärmeerzeugern mit 2-Draht-BUS: BB

Der **Außentemperaturfühler** (Zubehör) wird am Wärmeerzeuger angeschlossen.

▶ Anleitungen des Wärmeerzeugers beachten.

Bei Verlängerung der Fühlerleitung folgende Leiterquerschnitte verwenden:

- Bis 20 m mit 0,75 mm<sup>2</sup> bis 1,50 mm<sup>2</sup> Leiterquerschnitt
- 20 m bis 100 m mit 1,50 mm2 Leiterquerschnitt.

# **3.4 Bedieneinheit einhängen oder abnehmen**

### **Bedieneinheit einhängen**

- 1. Bedieneinheit oben einhängen.
- 2. Bedieneinheit unten einrasten.

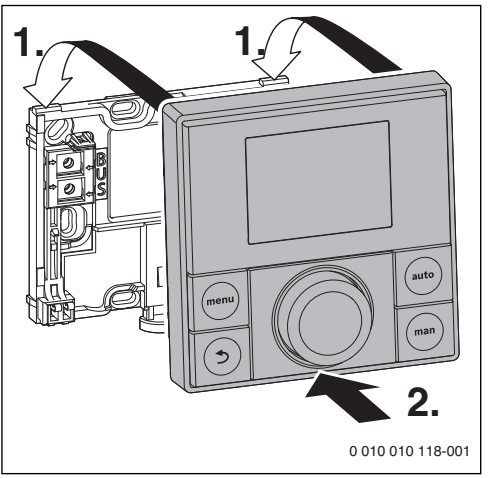

*Bild 9 Bedieneinheit einhängen*

### **Bedieneinheit abnehmen**

- 1. Knopf an der Unterseite des Sockels drücken.
- 2. Bedieneinheit unten nach vorne ziehen.
- 3. Bedieneinheit nach oben abnehmen.

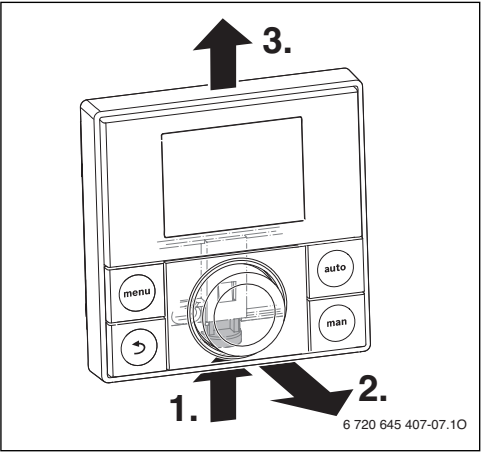

*Bild 10 Bedieneinheit abnehmen*

### 6 RC200 – 6720862625 (2016/09)

### **4 Inbetriebnahme**

- ▶ Alle elektrischen Anschlüsse fachgerecht anschließen und erst danach die Inbetriebnahme durchführen.
- ▶ Installationsanleitungen aller Bauteile und Baugruppen der Anlage beachten.
- ▶ Spannungsversorgung nur einschalten, wenn alle Module kodiert sind.
- ▶ Wärmeerzeuger auf die maximal benötigte Vorlauftemperatur einstellen und automatischen Betrieb für die Warmwasserbereitung aktivieren.
- ▶ Anlage einschalten.

### **4.1 Grundeinstellungen**

Nach dem Herstellen der Spannungsversorgung zeigt das Display die Sprachauswahl.

- ▶ Einstellungen durch drehen und drücken des Auswahlknopfes ausführen.
- ▶ Die Sprache einstellen.

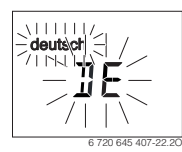

<span id="page-6-0"></span>Das Display wechselt zur Einstellung des Datums.<sup>1)</sup>

▶ Das Datum einstellen.

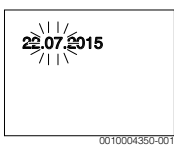

Das Display wechselt zur Einstellung der Uhrzeit.<sup>1),2)</sup>

▶ Die Uhrzeit einstellen.

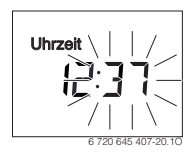

- 1) Ggf. bezieht die Bedieneinheit automatisch das aktuelle Datum und die Uhrzeit über das BUS-System.
- 2) Im Auslieferungszustand ist die automatische Zeitumstellung (Sommer-/Winterzeit) mit 1 h Zeitverschiebung nach Mitteleuropäischer Zeit aktiv (  $\rightarrow$  Bedienungsanleitung, **Sommerzeit**)

Das Display wechselt zur Einstellung der Verwendung.

▶ Die Verwendung als Regler oder als Fernbedienung einstellen.

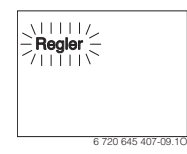

### **4.2 Einstellungen für die Verwendung als Regler**

Das Display wechselt zur Zuordnung des Heizkreises.

▶ Die Einstellung bestätigen.

#### **-oder-**

▶ Wenn mehrere RC200 in der Anlage installiert sind: Einen der Heizkreise 2 bis 4 zuordnen.

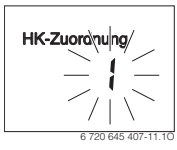

Das Display wechselt zur automatischen Konfiguration.

▶ **JA** auswählen, um die automatische Konfiguration zum Erkennen der angeschlossenen Module und Temperaturfühler startet. Während der automatischen Konfiguration blinkt die Anzeige **Auto-Konfig.**

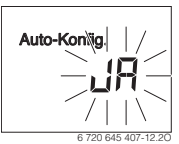

Um die automatische Konfiguration abzubrechen:

- ▶ Zurück-Taste drücken.
- ▶ **NEIN** auswählen, um die automatische Konfiguration abzubrechen.

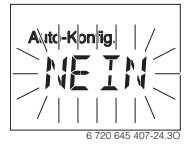

Nach der automatischen Konfiguration wechselt das Display zur geführten Systemkonfiguration. In der geführten Systemkonfiguration sind mehr Einstellungen als in der Anleitung dargestellt. Welche Einstellungen verfügbar sind hängt von der installierten Anlage ab.

#### **Inbetriebnahme**

**4**

Nur bei Wärmeerzeugern mit EMS plus ist der erste Menüpunkt der geführten Systemkonfiguration die Konfiguration HK1.

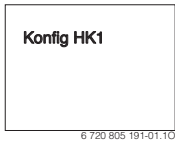

Bei Wärmeerzeugern mit 2-Draht-BUS erscheint als erstes die Einstellung für Warmwasser. Dieser Menüpunkt ist auch bei Wärmeerzeugern mit EMS plus verfügbar und erscheint dort als zweiter Menüpunkt.

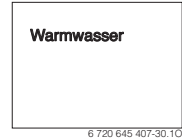

- Wenn die Anzeige nicht blinkt, Auswahlknopf drücken.
- ▶ Ggf. die Einstellung ändern.
- ▶ Zur nächsten Einstellung wechseln.

#### **-oder-**

▶ Mit Zurück-Taste zur vorhergehenden Einstellung wechseln.

Nach der Systemkonfiguration wechselt das Display zum Start der Heizungsanlage.

▶ **JA** auswählen.

Wenn kein Solarmodul erkannt wurde, ist die Konfiguration abgeschlossen. Das Installationsdatum der RC200 wird automatisch gesetzt.

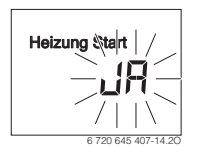

Wenn ein Solarmodul erkannt wurde, wechselt das Display zur Konfiguration der Solaranlage.

▶ Alle Einstellungen für die Solaranlage prüfen und ggf. im Servicemenü anpassen.

Nach der Konfiguration wechselt das Display zum Start der Solaranlage.

▶ Solaranlage befüllen und entlüften, damit die Pumpen nicht trocken laufen.

▶ **JA** auswählen.

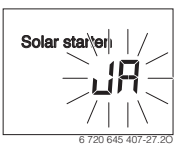

Die Solaranlage starten. Im Display blinkt die Anzeige **Solar befüllt?**

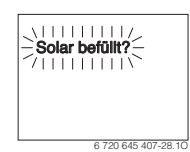

▶ Wenn die Solaranlage ordnungsgemäß befüllt und entlüftet ist: Auswahlknopf drücken.

Das Display wechselt zur Raumtemperaturanzeige.

▶ Wenn die Solaranlage nicht ordnungsgemäß befüllt und entlüftet ist: Zurück-Taste drücken. Die Solaranlage wird nicht gestartet und kann befüllt werden. Die Konfiguration kann anschließend fortgesetzt werden.

Die RC200 ist nun als Regler konfiguriert. Die Heizungsanlage, ggf. die Warmwasserbereitung und die Solaranlage sind in Betrieb. Nach der Konfiguration werden nur noch die für die konfigurierte Anlage relevanten Menüpunkte angezeigt.

### **4.3 Einstellungen für die Verwendung als Fernbedienung**

▶ Einen Heizkreis zuordnen.

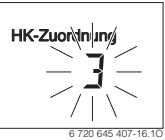

Nach der Zuordnung des Heizkreises ist die Konfiguration als Fernbedienung abgeschlossen. Das Installationsdatum der RC200 wird automatisch gesetzt.

- $\triangleright$  RC300 in Betrieb nehmen ( $\rightarrow$  Installationsanleitung RC300).
- ▶ RC200 an der RC300 entweder im Servicemenü des zugeordneten Heizkreises oder mit dem Konfigurationsassistenten konfigurieren  $(\rightarrow$  Installationsanleitung RC300).

Als Fernbedienung zeigt die RC200 ein reduziertes Menü an (→ Übersicht Servicemenü). Alle weiteren Einstellungen werden an der RC300 vorgenommen und angezeigt.

Die Bedieneinheit wird über die BUS-Verbindung mit Strom versorgt und bleibt ständig eingeschaltet. Die Anlage wird nur z. B. zu Wartungszwecken abgeschaltet.

▶ Gesamte Anlage und alle BUS-Teilnehmer spannungsfrei schalten.

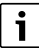

Nach längerem Stromausfall oder Ausschalten müssen Datum und Uhrzeit ggf. neu eingestellt werden. Alle anderen Einstellungen bleiben dauerhaft erhalten.

## **6 Servicemenü**

- ▶ Wenn die Standardanzeige aktiv ist, **menu**-Taste drücken und gedrückt halten, bis im Hauptmenü das Servicemenü angezeigt wird.
- ▶ Auswahlknopf drücken, um das bereits markierte Servicemenü <a> zu öffnen.
- ▶ Auswahlknopf drehen, um einen Menüpunkt auszuwählen oder den Wert einer Einstellung zu ändern.
- ▶ Auswahlknopf drücken, um den ausgewählten Menüpunkt zu öffnen, das Eingabefeld für eine Einstellung zu aktivieren oder eine Einstellung zu bestätigen.

# $\mathbf i$

Die Grundeinstellungen sind **hervorgehoben**.

Je nach Heizgerät und Verwendungsweise der Bedieneinheit sind nicht alle Menüpunkte wählbar, siehe Übersicht Servicemenü  $\rightarrow$  Seit[e 18](#page-17-0).

### **6.1 Menü Systemdaten**

In diesem Menü wird die Heizungsanlage automatisch oder manuell konfiguriert. Bei der automatischen Konfiguration werden wichtige Daten voreingestellt.

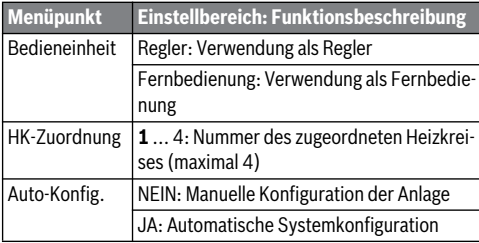

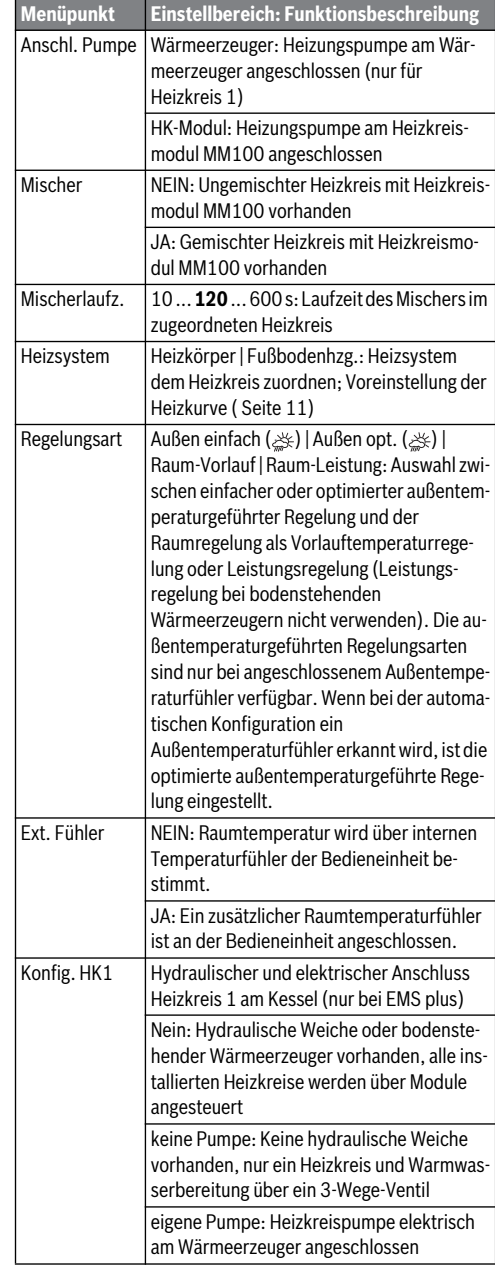

### **Servicemenü**

**6**

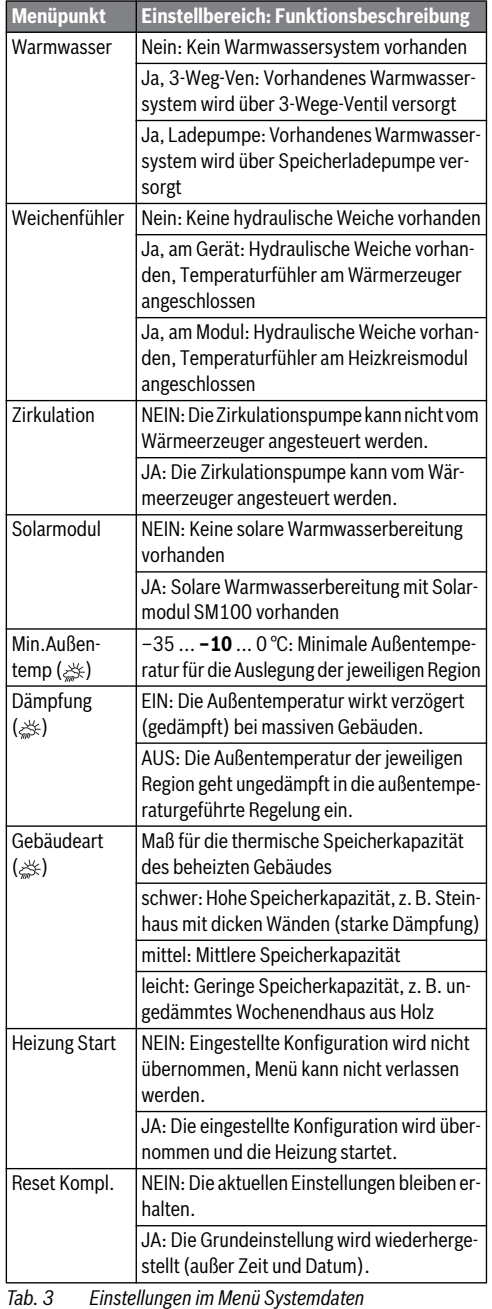

### **6.2 Menü Heizkreis**

In diesem Menü Einstellungen für den Heizkreis vornehmen.

### *HINWEIS:*

#### **Gefahr der Schädigung oder Zerstörung des Estrichs!**

▶ Bei Fußbodenheizung die vom Hersteller empfohlene maximale Vorlauftemperatur beachten.

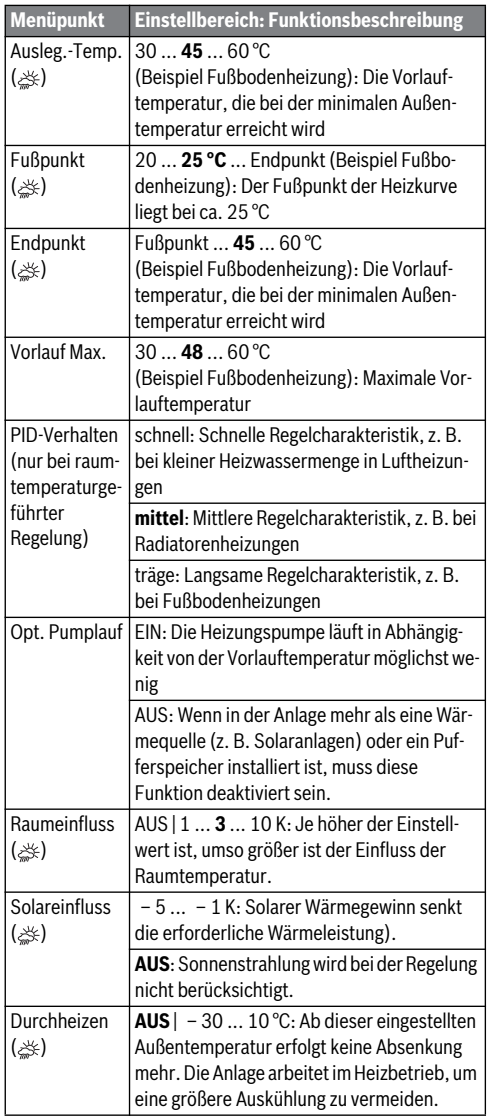

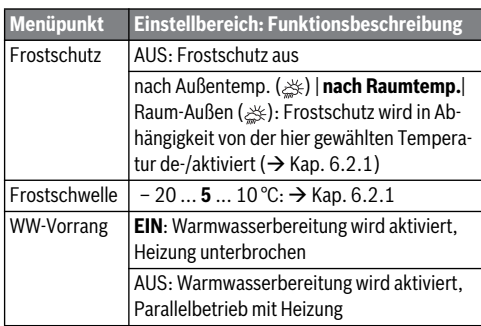

*Tab. 4 Einstellungen im Menü Heizkreis*

#### <span id="page-10-1"></span>**6.2.1 Schwellentemperatur für Frost (Frostschutz Grenztemperatur)**

#### *HINWEIS:*

**Zerstörung von heizwasserführenden Anlagenteilen bei zu niedrig eingestellter Schwellentemperatur für Frost und Raumtemperaturen unter 0 °C!**

- $\blacktriangleright$  Grundeinstellung der Schwellentemperatur für Frost (5 °C) darf nur durch den Fachmann angepasst werden.
- Schwellentemperatur nicht zu niedrig einstellen. Schäden durch eine zu niedrig eingestellte Schwellentemperatur für Frost sind von der Gewährleistung ausgeschlossen!
- ▶ Ohne Außentemperaturfühler ist kein sicherer Anlagenfrostschutz möglich.

# $\overline{\mathbf{i}}$

Die Einstellung **nach Raumtemp.** bietet keinen absoluten Frostschutz, weil z. B. in Fassaden verlegte Rohrleitungen einfrieren können. Wenn ein Außentemperaturfühler installiert ist, kann unabhängig von der eingestellten Regelungsart der Frostschutz der gesamten Heizungsanlage gewährleistet werden:

▶ Im Menü **Frostschutz** entweder **nach Außentemp.** oder **Raum-Außen** einstellen ( ).

### **6.2.2 Heizsystem und Heizkurven für die außentemperaturgeführte Regelung einstellen**

#### <span id="page-10-0"></span>**Optimierte Heizkurve**

Die optimierte Heizkurve (**Regelungsart**: **Außen opt.**) ist eine nach oben gekrümmte Kurve, die auf der genauen Zuordnung der Vorlauftemperatur zur entsprechenden Außentemperatur basiert ( $\gg$ ).

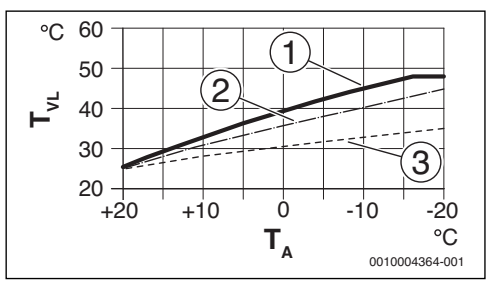

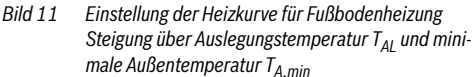

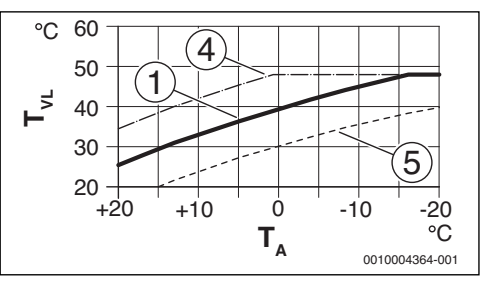

*Bild 12 Einstellung der Heizkurve für Fußbodenheizung Parallelverschiebung über gewünschte Raumtemperatur*

- $T_A$  Außentemperatur<br> $T_{VI}$  Vorlauftemperatu
- $T_{VL}$  Vorlauftemperatur<br>[1] Einstellung:  $T_{AL} = 4$
- Einstellung: T<sub>AL</sub> = 45 °C, T<sub>A,min</sub> = -10 °C (Grundkurve), Begrenzung bei T<sub>VL</sub> <sub>max</sub> = 48 °C
- [2] Einstellung:  $T_{AL} = 40^{\circ}C$ ,  $T_{A,min} = -10^{\circ}C$ <br>[3] Einstellung:  $T_{AL} = 35^{\circ}C$ .  $T_{A,min} = -20^{\circ}C$
- [3] Einstellung:  $T_{AL} = 35 \degree C$ ,  $T_{A,min} = -20 \degree C$ <br>[4] Parallelverschiebung der Grundkurve [1]
- Parallelverschiebung der Grundkurve [1] durch Erhöhen der gewünschten Raumtemperatur, Begrenzung bei  $T_{V1, max}$  = 48 °C
- [5] Parallelverschiebung der Grundkurve [1] durch Reduzieren der gewünschten Raumtemperatur

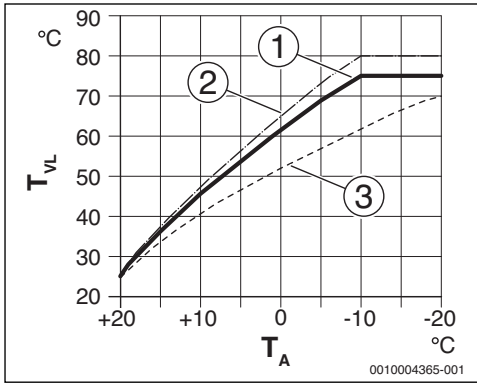

*Bild 13 Einstellung der Heizkurve für Heizkörper* Steigung über Auslegungstemperatur T<sub>AL</sub> und mini*male Außentemperatur T A,min*

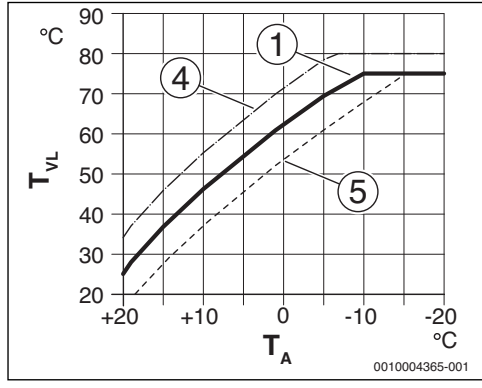

*Bild 14 Einstellung der Heizkurve für Heizkörper Parallelverschiebung über gewünschte Raumtemperatur*

- T<sub>A</sub> Außentemperatur
- $T_{VL}$  Vorlauftemperatur<br>
[1] Einstellung:  $T_{NL} =$
- Einstellung: T<sub>AL</sub> = 75 °C, T<sub>A,min</sub> = -10 °C (Grundkurve), Begrenzung bei T<sub>VL, max</sub> =  $75^{\circ}$ C
- [2] Einstellung:  $T_{AL} = 80^{\circ}C$ ,  $T_{A,min} = -10^{\circ}C$ , Begrenzung bei  $T_{VI \, max}$  = 80 °C
- [3] Einstellung:  $T_{\text{Al}} = 70 \degree \text{C}$ ,  $T_{\text{A,min}} = -20 \degree \text{C}$
- [4] Parallelverschiebung der Grundkurve [1] durch Erhöhen der gewünschten Raumtemperatur, Begrenzung bei  $T_{V1,max}$  = 80 °C
- [5] Parallelverschiebung der Grundkurve [1] durch Reduzieren der gewünschten Raumtemperatur, Begrenzung bei  $T_{VI,max}$  = 75 °C

### **Einfache Heizkurve**

Die einfache Heizkurve (**Regelungsart**: **Außen einfach**) ist eine vereinfachte Darstellung der gekrümmten Heizkurve als Gerade. Diese Gerade wird durch zwei Punkte beschrieben: Fußpunkt (Anfangspunkt der Heizkurve) und Endpunkt ( $\gg$ ).

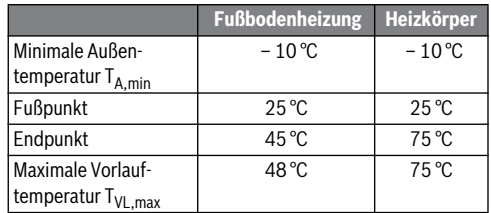

*Tab. 5 Grundeinstellungen der einfachen Heizkurven*

### **6.3 Menü Warmwasser**

In diesem Menü werden Einstellungen für die Warmwasserbereitung vorgenommen. Der Fachmann kann eine höhere Warmwassertemperatur als 60 °C freischalten.

Der Menüpunkt ist nicht bei allen Heizgeräten verfügbar.

# **WARNUNG:**

#### **Verbrühungsgefahr durch heißes Wasser!**

Wenn die thermische Desinfektion zur Vermeidung von Legionellen freigeschaltet ist (Warmwasser wird einmalig Dienstag nachts um 02:00 Uhr auf 70 °C erwärmt) oder die maximale Speichertemperatur (**WW-Temp. Max.** oder **Speicher Max.**) auf über 60 °C eingestellt ist:

▶ Alle Betroffenen informieren und sicherstellen, dass eine Mischvorrichtung installiert ist.

|                       | Menüpunkt Einstellbereich: Funktionsbeschreibung                                                   |
|-----------------------|----------------------------------------------------------------------------------------------------|
| WW-Temp.<br>Max. oder | <b>60</b> 80 °C: Der eingestellte Wert ist die Ober-<br>grenze für die gewünschte Warmwassertempe- |
| Speicher              | ratur.                                                                                             |
| Max.                  | Bei fehlendem Menüpunkt ist die Warmwasser-<br>temperatur nur am Heizgerät einstellbar.            |

*Tab. 6 Einstellungen im Menü Warmwasser*

### **6.4 Menü Solar**

Mit der RC200 kann eine Solaranlage zur Warmwasserbereitung geregelt werden. Bei solarer Heizungsunterstützung ist die RC300 einzusetzen.

Weiterführende Informationen zu Solaranlagen sind in den Installationsanleitungen der Module SM100 enthalten.

### **Servicemenü 6**

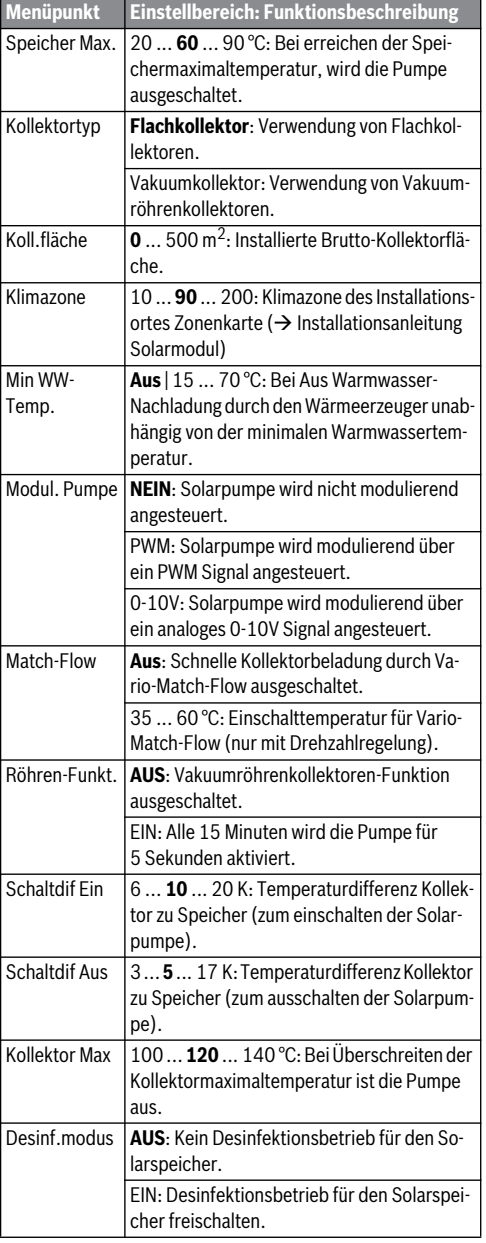

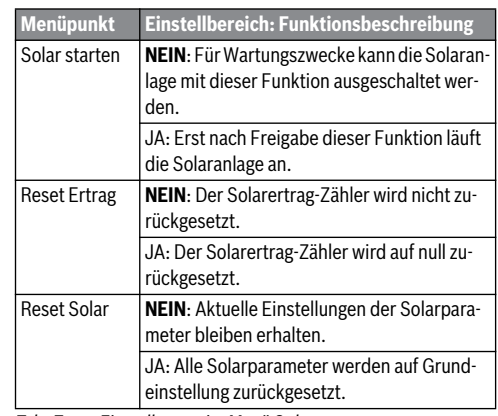

*Tab. 7 Einstellungen im Menü Solar*

### **6.5 Menü Funktionstest**

Mit Hilfe dieses Menüs können Pumpen und Mischer der Anlage getestet werden.

<span id="page-12-0"></span>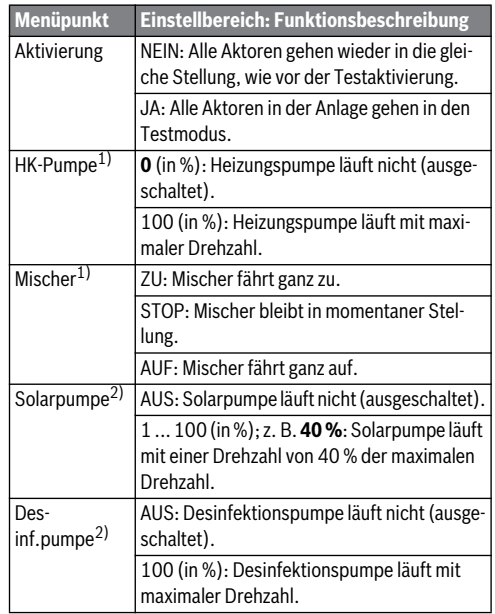

<span id="page-12-1"></span>1) Nur verfügbar, wenn ein Modul MM100 installiert ist.

2) Nur verfügbar, wenn ein Solarmodul SM100 installiert ist.

*Tab. 8 Einstellungen im Menü Funktionstest*

### **6.6 Menü Info**

In diesem Menü werden Einstellungen und Messwerte der Heizungsanlage angezeigt. Änderungen sind nicht möglich.

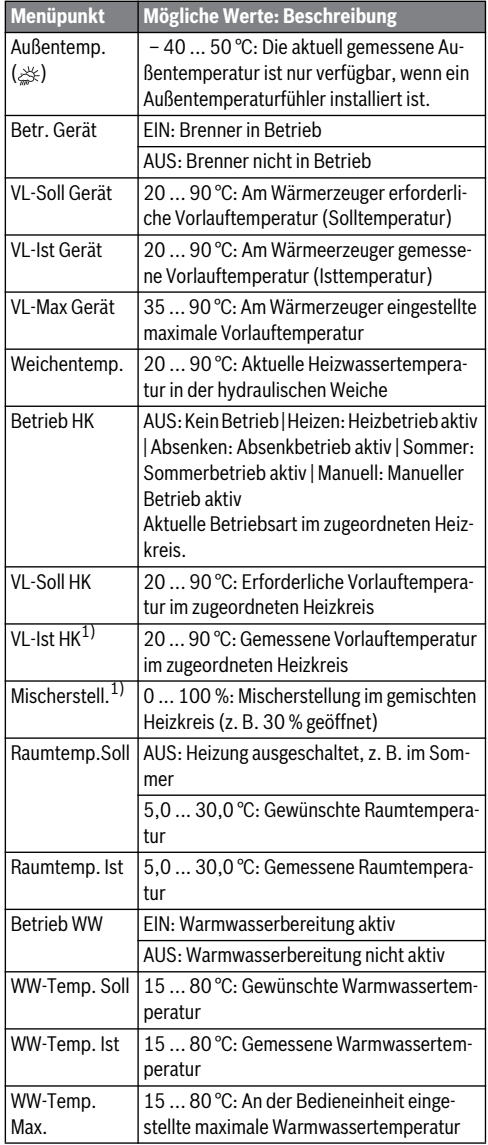

<span id="page-13-0"></span>1) Nur verfügbar, wenn entsprechendes Modul installiert ist.

*Tab. 9 Infomenü*

### **6.7 Menü Wartung**

In diesem Menü werden servicerelevante Einstellungen vorgenommen, z. B. Liste der Störungen löschen, nachdem alle Störungen bei einem Service behoben sind.

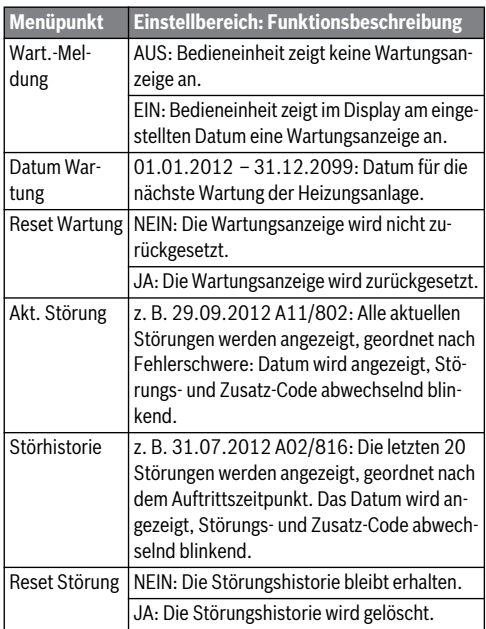

*Tab. 10 Einstellungen im Menü Wartung*

### **6.8 Menü Systeminfo**

In diesem Menü werden Detailinformationen der BUS-Teilnehmer der Anlage abgefragt. Änderungen sind nicht möglich.

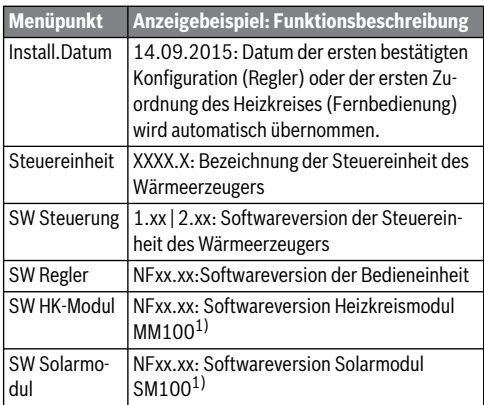

<span id="page-14-0"></span>1) Nur verfügbar, wenn entsprechendes Modul installiert ist.

*Tab. 11 Systeminfo*

## **7 Störungen beheben**

Das Display der Bedieneinheit zeigt eine Störung an. Die Ursache kann eine Störung der Bedieneinheit, eines Bauteils, einer Baugruppe oder des Wärmeerzeugers sein. Das Servicehandbuch mit detaillierten Störungsbeschreibungen enthalten weitere Hinweise zur Störungsbehebung.

# $\overline{\mathbf{i}}$

Aufbau der Tabellenköpfe:

Störungs-Code - Zusatz-Code - [Ursache oder Störungsbeschreibung].

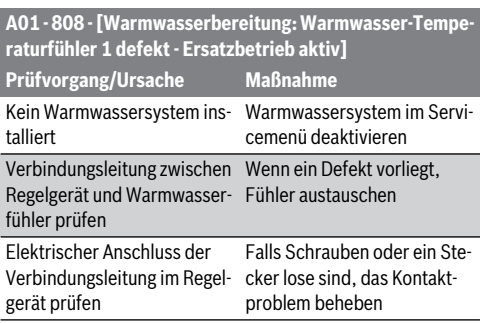

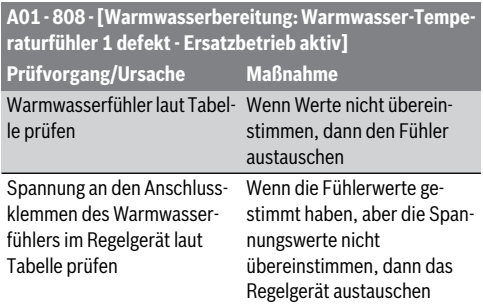

### *Tab. 12*

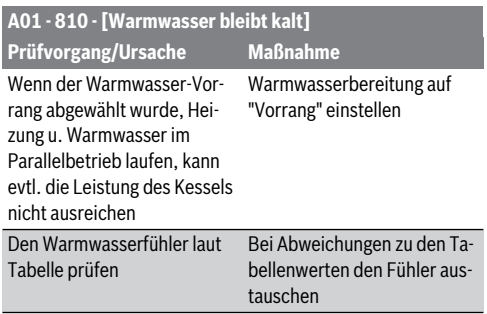

### *Tab. 13*

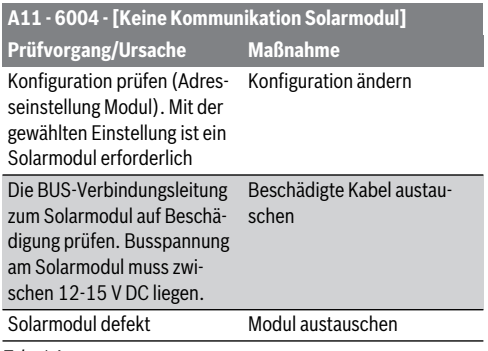

*Tab. 14* 

**7**

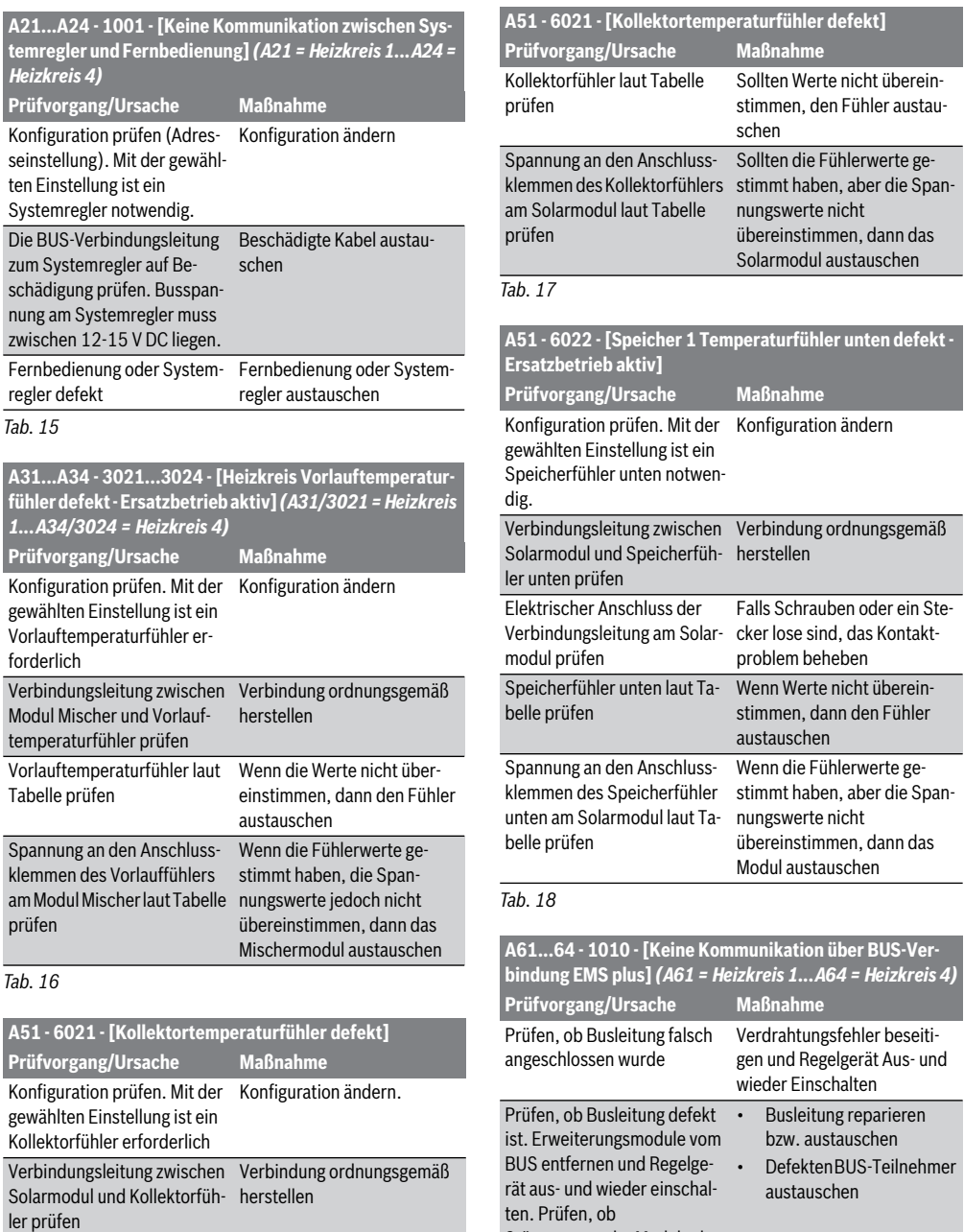

*Tab. 19* 

Störungsursache Modul oder Modulverdrahtung

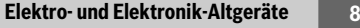

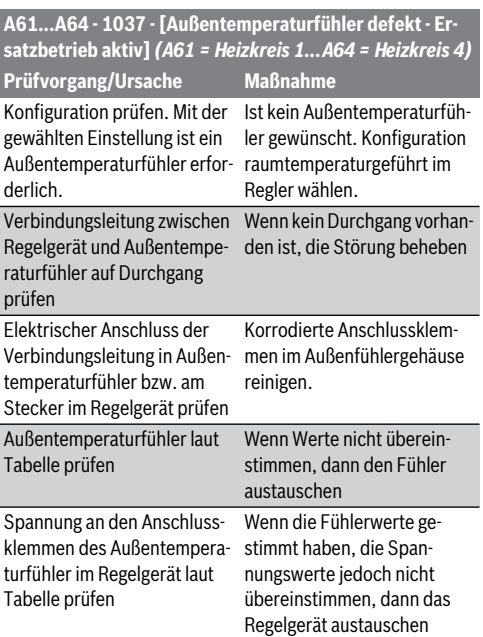

*Tab. 20* 

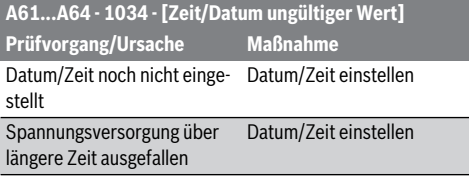

*Tab. 21* 

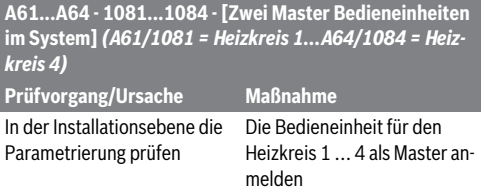

*Tab. 22* 

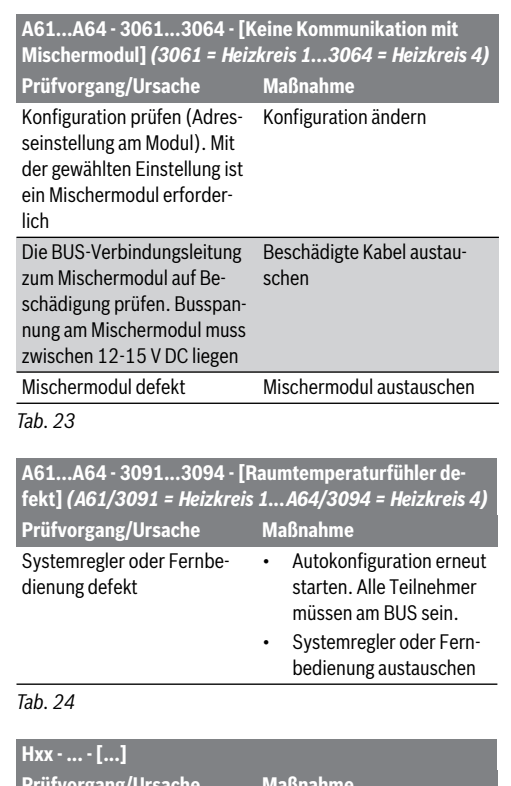

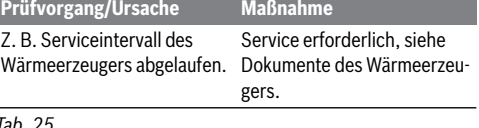

*Tab. 25* 

### **8 Elektro- und Elektronik-Altgeräte**

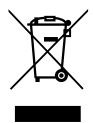

Nicht mehr gebrauchsfähige Elektro- oder Elektronikgeräte müssen getrennt gesammelt und einer umweltgerechten Verwertung zugeführt werden (Europäische Richtlinie über Elektro- und Elektronik-Altgeräte).

Nutzen Sie zur Entsorgung von Elektro- oder Elektronik-Altgeräten die länderspezifischen Rückgabe- und Sammelsysteme.

### <span id="page-17-0"></span>**9 Übersicht Servicemenü**

Die mit  $\stackrel{\text{def}}{\leq}$  gekennszeichneten Funktionen sind nur verfügbar. wenn ein Außentemperaturfühler installiert ist.

Die Menüpunkte erscheinen entsprechend der unten aufgelisteten Reihenfolge.

### **<b>** $\boxed{\leq}$  Service

**9**

### **Systemdaten**

- Bedieneinheit (als Regler oder als Fernbedienung)
- HK-Zuordnung (HK1 ... HK4)
- <span id="page-17-1"></span>– Auto-Konfig.1) (Automatischen Systemkonfiguration)
- Anschl. Pump[e1\)](#page-17-1) (Anschluss Pumpe am Wärmeerzeuger)
- Mischer<sup>[1\)](#page-17-1)</sup> (gemischter/ungemischter Heizkreis)
- Mischerlaufz. $1)$  (Laufzeit des Mischers)
- Heizsystem $1$ )
- $Re$ gelungsart $^{1)}$  $^{1)}$  $^{1)}$
- Ext. Fühle[r1\)](#page-17-1) (Externer Raumtemperaturfühler)
- Konfig.  $HK1^{1}$ , 2) (Konfiguration Keizkreis [1\)](#page-17-1)
- $-$  Warmwasser<sup>[1\)](#page-17-1)</sup>
- Weichenfühler<sup>[1\)](#page-17-1)</sup> (Hydraulische Weiche)
- Zirkulation<sup>1)</sup> (Zirkulationspumpe)
- Solarmodul<sup>[1\)](#page-17-1)</sup> (solare Warmwasserbereitung)
- $\operatorname{d}_{\infty}$  Min.Außentemp<sup>1)</sup> (minimale Außentemperatur)
- $\Leftrightarrow$  Dämpfung<sup>[1\)](#page-17-1)</sup>
- $\Leftrightarrow$  Gebäudeart<sup>1)</sup>
- Heizung Start<sup>[1\)](#page-17-1)</sup>
- Reset Kompl. (Wiederherstellen der Grundeinstellung)

### **Heizkrei[s1\)](#page-17-1)**

- $\Leftrightarrow$  Ausleg.-Temp.<sup>1)</sup> (Auslegungstemperatur)
- Eußpunkt<sup>1)</sup> (Fußpunkt der Heizkurve)
- $\leq$  Endpunkt<sup>[1\)](#page-17-1)</sup> (Endpunkt der Heizkurve)
- Vorlauf Max.[1\)](#page-17-1) (maximale Vorlauftemperatur)
- PID-Verhalten<sup>[1\)](#page-17-1)</sup>
- Opt. Pumplauf<sup>[1\)](#page-17-1)</sup> (optimierter Lauf der Heizungspumpe)
- $\ll$  Raumeinfluss<sup>[1\)](#page-17-1)</sup>
- $\mathbb{Z}$  Solareinfluss<sup>1)</sup>
- $\ll$  Durchheizen<sup>[1\)](#page-17-1)</sup> (Heizbetrieb)
- Frostschutz<sup>1)</sup>
- Frostschwelle [1\)](#page-17-1)
- WW-Vorrang<sup>[1\)](#page-17-1)</sup> (Vorrang Warmwasserbereitung)
- 1) Menüpunkt wird nur bei Verwendung als Regler angezeigt.
- 2) Nur bei Wärmeerzeuger mit EMS plus verfügbar. 3) Nicht bei allen Wärmeerzeugern verfügbar.

#### <span id="page-17-2"></span>**Warmwasser[1\)](#page-17-1)3)**

– WW-Temp. Max.[1\)](#page-17-1)[3\)](#page-17-2) (maximale Warmwasser-Temperatur)

### **Solar[1\)](#page-17-1)**

- Speicher Max[.1\)](#page-17-1) (maximale Speichertemperatur)
- Kollektortyp[1\)](#page-17-1) (Flachkollektor/Vakuumkollektor)
- Koll.fläche[1\)](#page-17-1) (Brutto-Kollektorfläche)
- $K$ limazone $1)$
- Min WW-Temp.<sup>1)</sup> (minimale Warmwassertemperatur)
- Modul. Pumpe<sup>[1\)](#page-17-1)</sup> (modulierende Pumpe)
- Match-Flow<sup>1)</sup> (Kollektorbeladung mit Vario-Match-Flow)
- Röhren-Funkt[.1\)](#page-17-1) (Vakuumröhrenkollektoren-Funktion)
- Schaltdif  $Ein<sup>1</sup>$  (Einschalt-Temperaturdifferenz)
- Schaltdif Aus<sup>[1\)](#page-17-1)</sup> (Ausschalt-Temperaturdifferenz)
- Kollektor Max<sup>1)</sup> (Kollektormaximaltemperatur)
- Desinf.modus<sup>[1\)](#page-17-1)</sup> (Desinfektionsmodus Solarspeicher)
	- Solar starten<sup>[1\)](#page-17-1)</sup>
- Reset Ertrag<sup>1)</sup> (Zurücksetzen des Solarertrag-Zählers)
- Reset Sola[r1\)](#page-17-1) (Zurücksetzen der Solarparameter)

### **Funktionstest[1\)](#page-17-1)**

- Aktivierung<sup>[1\)](#page-17-1)</sup>
- $HK$ -Pumpe $^{1)}$  $^{1)}$  $^{1)}$  (Heizungspumpe)
- $Mischer<sup>1</sup>$
- Solarpumpe<sup>[1\)](#page-17-1)</sup>
- Desinf.pumpe[1\)](#page-17-1) (Pumpe thermische Desinfektion)

#### **Info**

- $\leq$  Außentemp. (Außentemperatur)
- Betr. Gerät (Brenner in Betrieb)
- VL-Soll Gerät (erforderliche Vorlauftemperatur)
- VL-Ist Gerät (gemessene Vorlauftemperatur)
- VL-Max Gerät (maximale Vorlauftemperatur)
- Weichentemp.<sup>[1\)](#page-17-1)</sup> (Temperatur hydraulische Weiche)
- Betrieb HK (Betrieb Heizkreis)
- VL-Soll HK (erforderliche Vorlauftemperatur Heizkreis)
- VL-Ist  $HK^{1}$  (gemessene Vorlauftemperatur Heizkreis)
- Mischerstell. (Mischerstellung)
- Raumtemp.Soll (gewünschte Raumtemperatur)
- Raumtemp. Ist (gemessene Raumtemperatur)
- Betrieb W[W1\)](#page-17-1) (Betrieb Warmwasserbereitung)
- WW-Temp. Soll<sup>[1\)](#page-17-1)</sup> (gewünschte Warmwassertemperatur)
- WW-Temp.  $\text{lst}^{1}$  (gemessene Warmwassertemperatur)
- WW-Temp.  $Max<sup>1</sup>$  (maximale Warmwassertemperatur)

### **Wartung [1\)](#page-17-1)**

- Wart.-Meldung<sup>[1\)](#page-17-1)</sup> (Wartungsmeldung)
- Datum Wartung<sup>[1\)](#page-17-1)</sup>
- Reset Wartun[g1\)](#page-17-1) (Zurücksetzen der Wartungsanzeige)
- Akt. Störung (aktuelle Störungen)
- Störhistorie (der letzten 20 Störungen)
- Reset Störung (Zurücksetzen der Störhistorie)

### **Systeminfo**

- Install.Datum (Installationsdatum)
- Steuereinheit<sup>1)</sup>
- SW Steuerung<sup>[1\)](#page-17-1)</sup> (Softwareversion Steuereinheit)
- SW Regler (Softwareversion Bedieneinheit)
- SW HK-Modu[l1\)](#page-17-1) (Softwareversion Heizkreismodul)
- SW Solarmodul<sup>[1\)](#page-17-1)</sup> (Softwareversion Solarmodul)

#### **Deutschland**

Bosch Thermotechnik GmbH Buderus Deutschland Sophienstraße 30-32 D-35576 Wetzlar www.buderus.de info@buderus.de

#### **Österreich**

Robert Bosch AG Geschäftsbereich Thermotechnik Göllnergasse 15 - 17 A-1030 Wien Tel.: +43 (0)1/7980310 Fax.: +43 (0)1/79722-8098 Technische Hotline 0810 / 810 555 www.buderus.at office@buderus.at

### **Schweiz**

Buderus Heiztechnik AG Netzibodenstr. 36, CH- 4133 Pratteln www.buderus.ch info@buderus.ch

### **Luxemburg**

Ferroknepper Buderus S.A. Z.I. Um Monkeler 20, Op den Drieschen B.P. 201 L-4003 Esch-sur-Alzette Tél.: 0035 2 55 40 40-1 - Fax 0035 2 55 40 40-222 www.buderus.lu

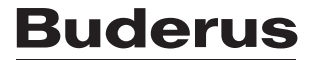